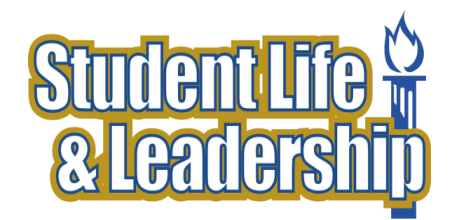

# **Residence Internet Activation Instructions**

You do not need this to access the wireless network; however, if you would like to use an Ethernet cable, please follow the instructions below:

- 1. Go to **webinfo.ndnu.edu/forms/reslife**.
- 2. Scroll to the bottom of the page and click "I agree to the Terms of Use."
- 3. Click through to the form by clicking "Next" at the bottom of the page.
- 4. Fill out the demographic information at the top of the form.
- 5. Under "Equipment Information," input your device type, and Physical Address (see #6)
- 6. Follow the instructions to find your Computer's Physical Address:

## **a. Windows XP:**

- i. Click Start, then choose Run.
- ii. Type: cmd
- iii. Click OK. A new window will open with a prompt.
- iv. Type: ipconfig /all
- v. Press Enter on the keyboard.
- vi. Scroll up or down and locate the "Ethernet Adapter Local Area…" section.
- vii. Write down the "Physical Address" number-letter sequence and enter it in the form.

# **b. Windows Vista 7:**

- i. Click Start.
- ii. On the Search Bar, type: Command Prompt
- iii. Click on the program "Command Prompt," then a new window will appear.
- iv. Type: ipconfig /all
- v. Press the Enter-Key on the keyboard
- vi. Scroll up or down and locate the "Ethernet Adapter Local Area...." section.
- vii. Write down the "Physical Address" number-letter sequence and enter it in the form.

## c. **MacIntosh OS-10.5 or Above**

- i. From the Apple menu | **Systems Preferences** | **Network**
- ii. Click **Ethernet** or **Built-in Ethernet** on the left
- iii. Click the **Advanced** button
- iv. Click the **Ethernet** tab
- v. Write down the "Ethernet ID" or "Physical Address" number-letter sequence (e.g. 00-0A-0B-0C-0D-0E) and enter it in the form.

## d. **MacIntosh OS 10.4 and below**

- i. From the Apple menu | **Systems Preferences** | **Network**
- ii. Under **Show**, choose **Built-in Ethernet**
- iii. Click on the **Ethernet** tab.
- iv. Write down the "Ethernet ID" or "Physical Address" number-letter sequence (e.g. 00-0A-0B-0C-0D-0E) and enter it in the form.
- 7. Click "Submit." You will be notified via your NDNU e-mail when OIT has approved your device (12-24 hours).

*\*If you have any questions regarding the Internet Activation Instructions, please contact the OIT Help Desk at 650-508-3555.*